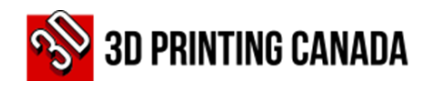

#### **How to get an estimate?**

- 1. Access 3D Printing Canada website at [www.3dprintingcanada.com.](http://www.3dprintingcanada.com/)
- 2. Use the options displayed on the black ribbon on the top of the page (A) or the search field (B) to find the products you need.

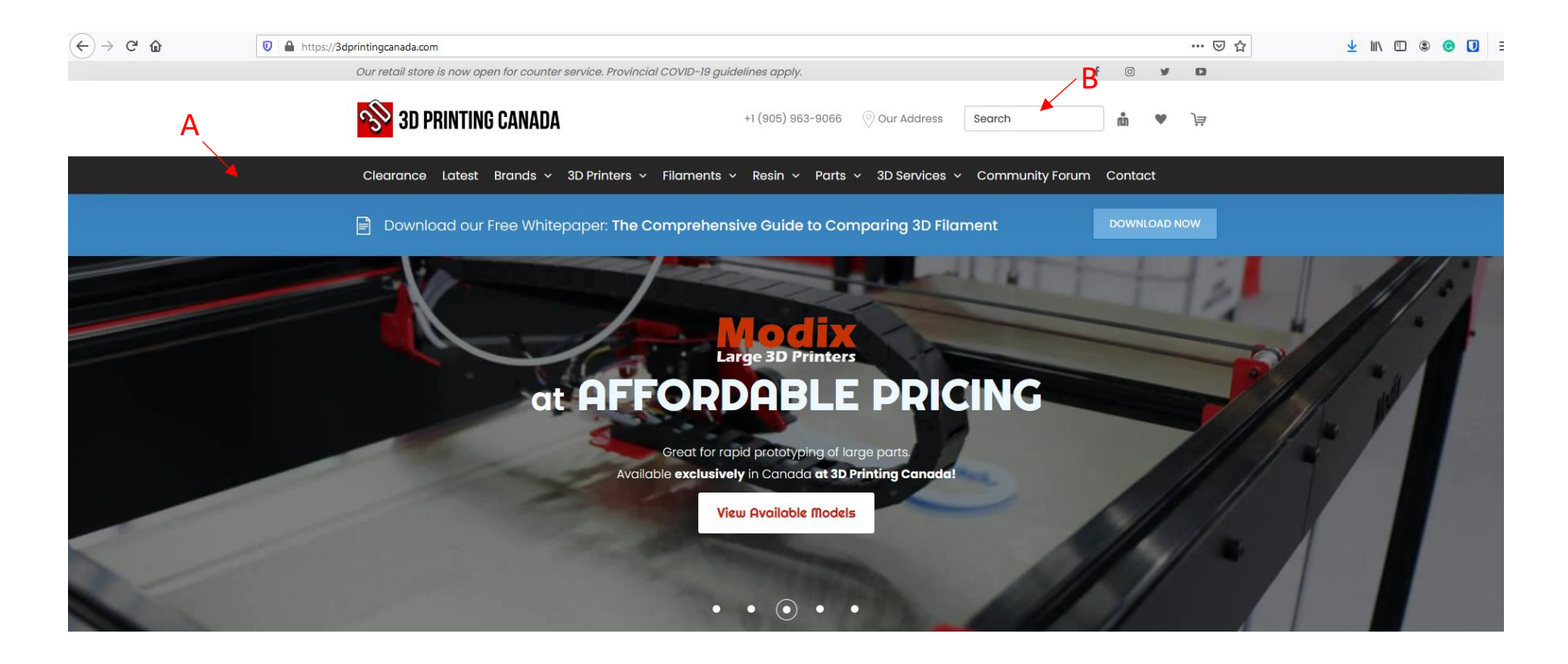

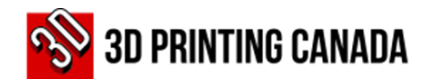

- 3. Select the product by clicking on it.
- 4. Choose the quantity you need by using the "plus" and "minus" signs.  $\Theta$  1  $\oplus$
- 5. Click on the  $\frac{1}{400}$  TO CART button to add the product to your shopping cart. ADD TO CART

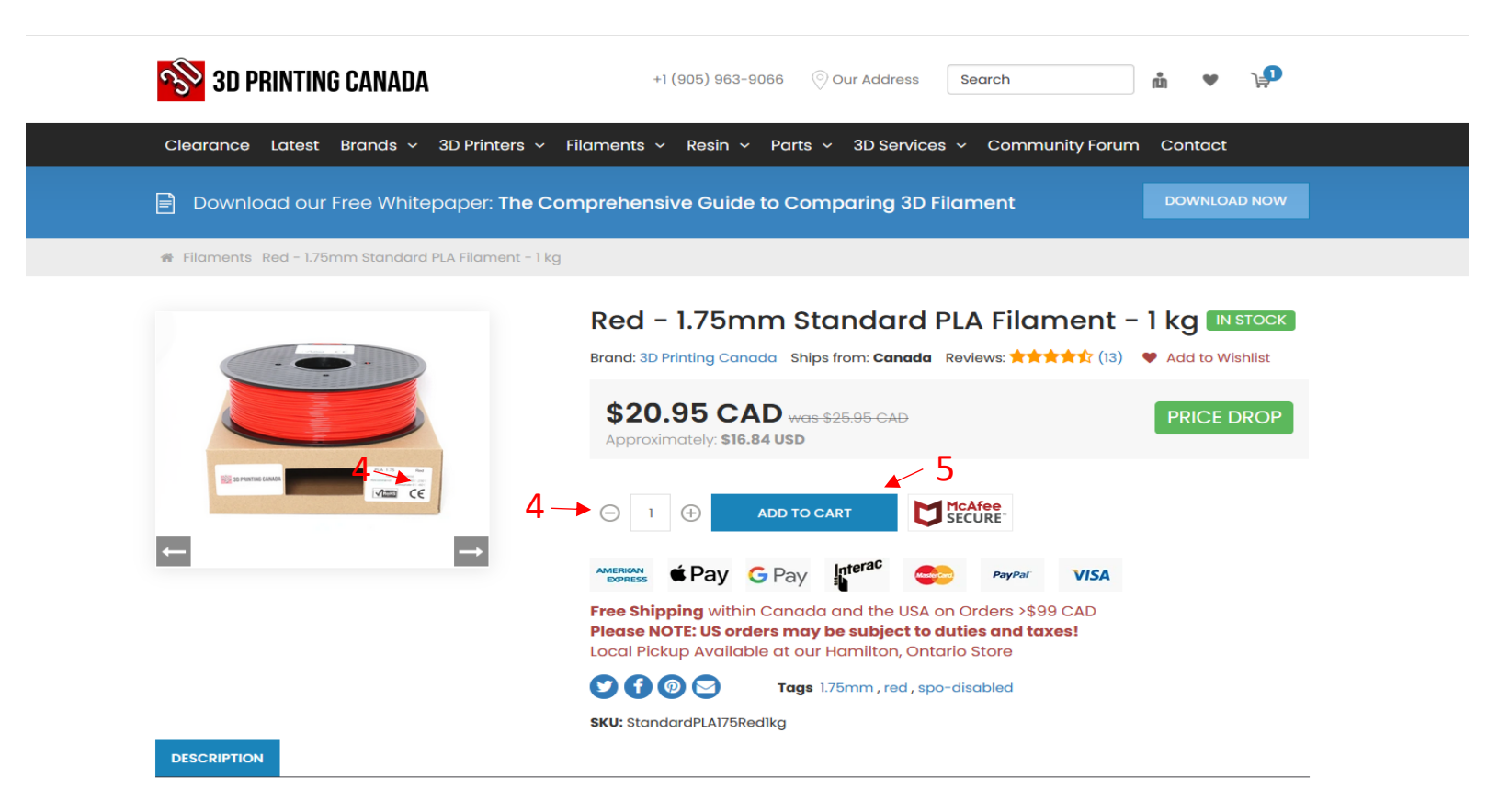

6. To add more products to the shopping cart, repeat steps 1 to 5.

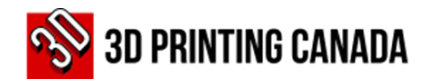

7. Once you have completed adding all the products, click on the shopping cart icon, on the top-right of the page.

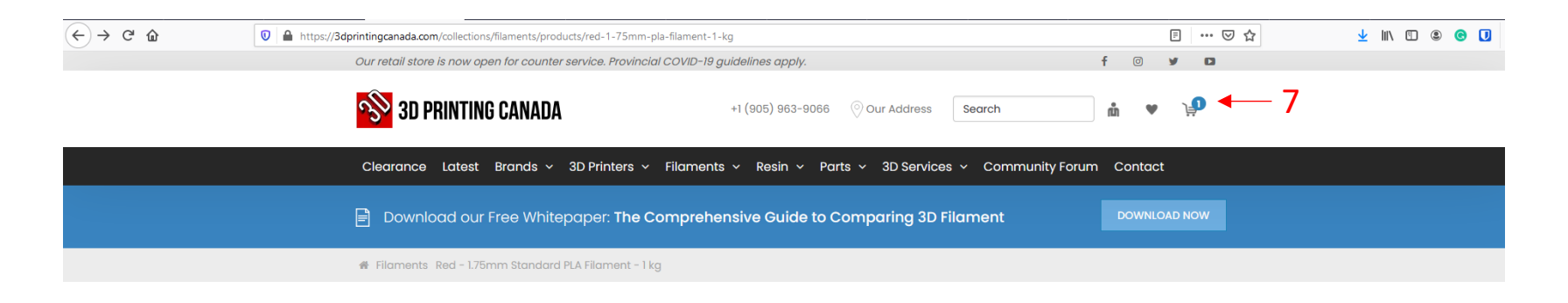

8. Click on the "Generate Estimate" button at the bottom-right of the page.

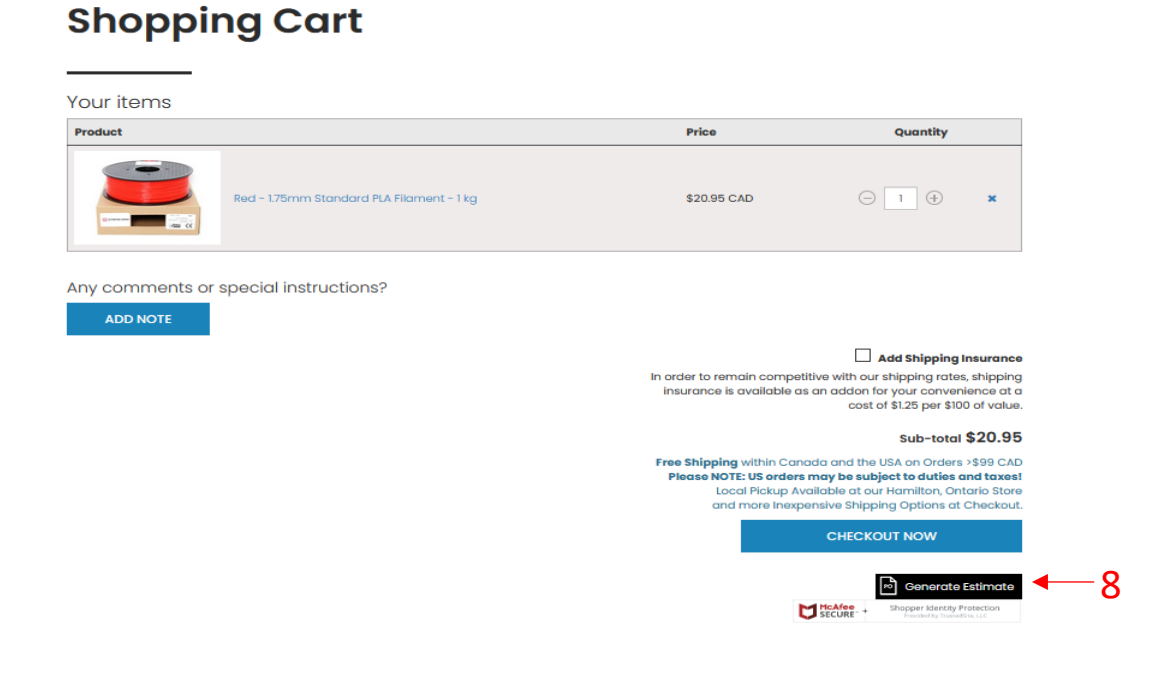

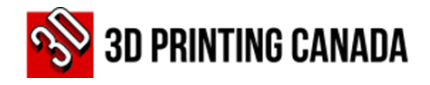

9. Provide your email address in the "email field" and click on the submit button.

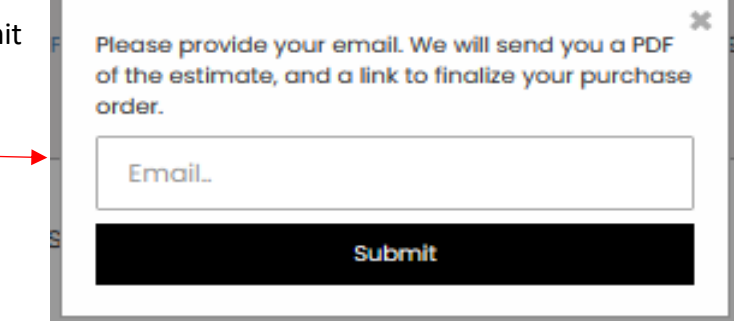

 $9-$ 

10

- 10. A message will be displayed on the screen saying, "Your estimate will be delivered momentarily."
- 11. The estimate will be sent to the email address provided.

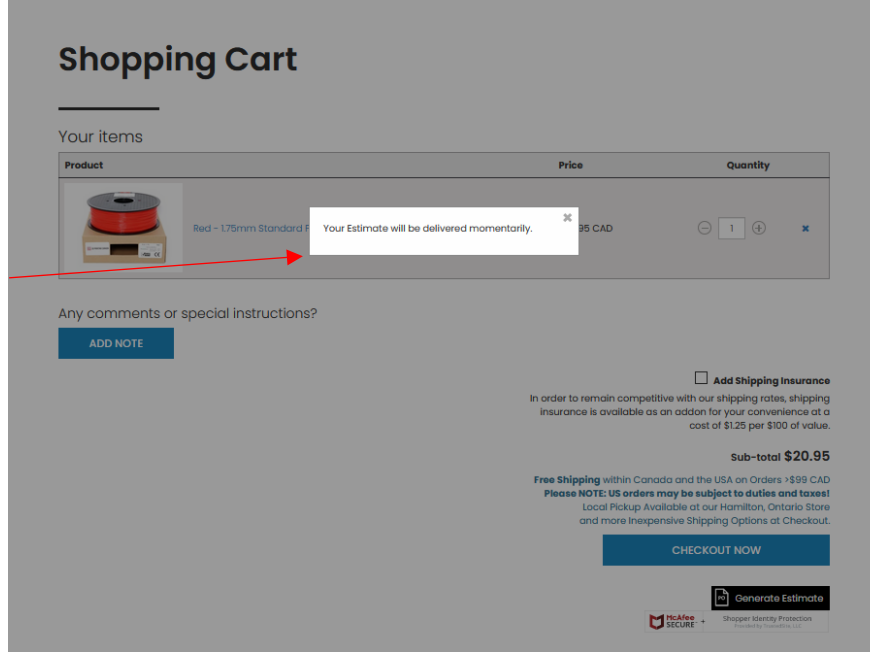

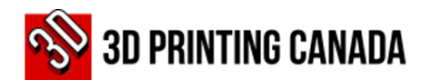

### **Example 2 How to submit a Purchase Order or make a payment**

- 1) Open the 3D Printing Canada-Estimate email you received.
- 2) Click on the "Checkout" button at the bottom of the screen to access the payment page.

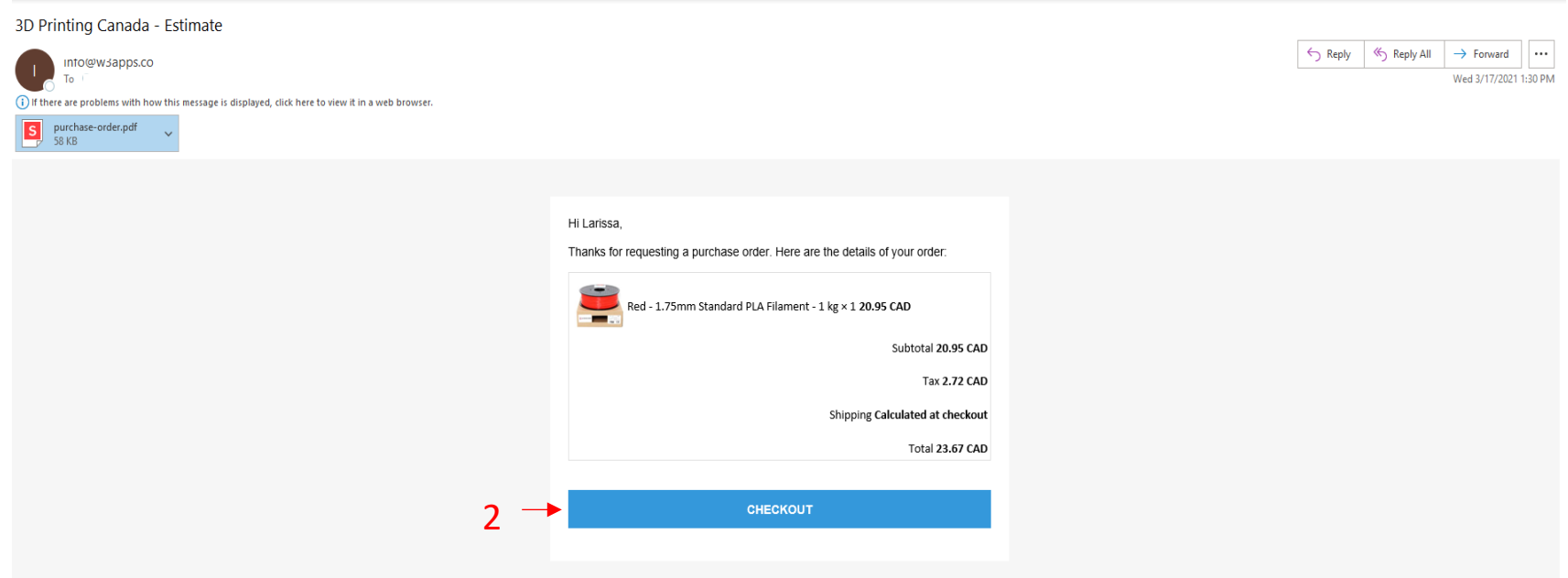

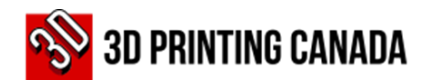

- 3) Choose the Delivery method option.
- 4) Provide the shipping address if it is applicable.
- 5) On the bottom of the page, click on the:

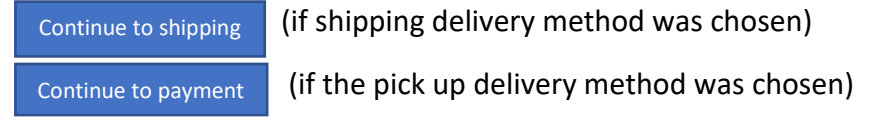

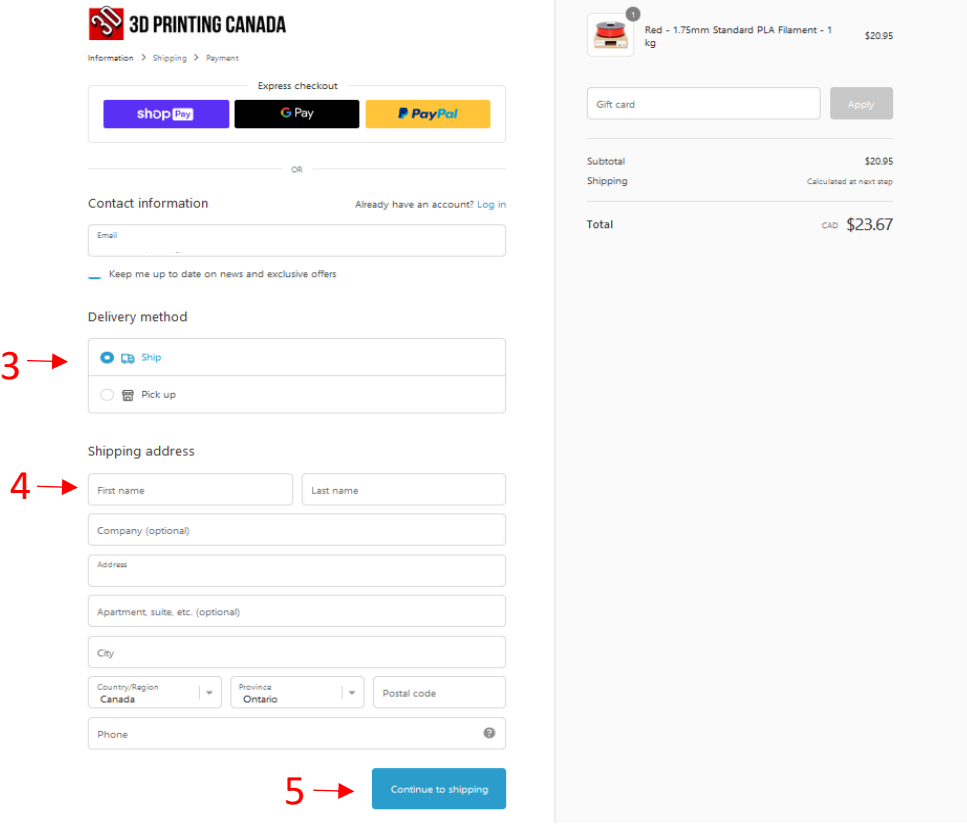

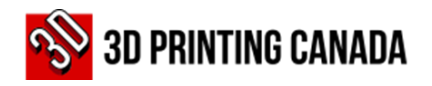

- 6. On the payment field, select the "Purchase Order" option.
- 7. Submit the PO via email to [po@3dprintingcanada.com](mailto:po@3dprintingcanada.com) with maximum Net 30 terms.
- 8. After sending the PO by email, click on the "Complete Order" button at the bottom of the page.

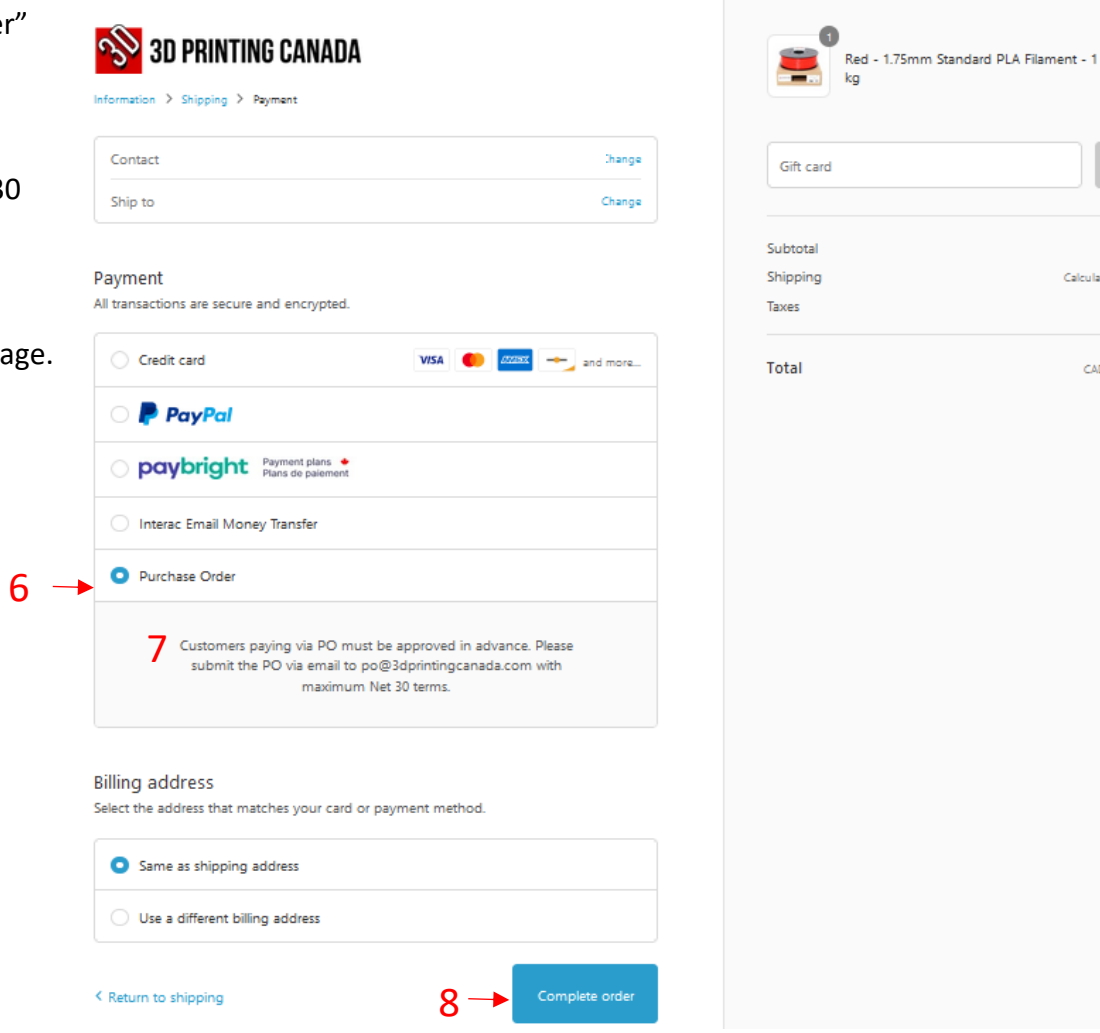

\$20.95

\$20.95

\$2.72

Calculated at next step

CAD \$23.67

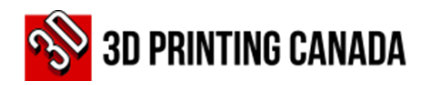

# **Important Notes:**

After approval, your order will be prepared and shipped to you.

An Invoice will be sent to the email address provided in the system. 1 2 3

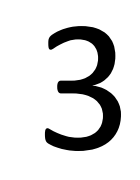

It is the responsibility of the buyer to direct the invoice to the Accounts Payable Department or to the person responsible for the payments.

The payment options available are:

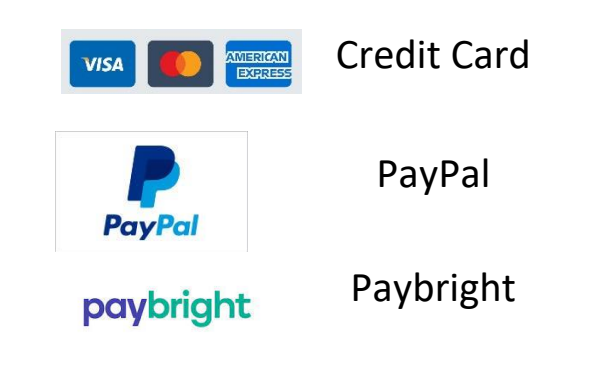

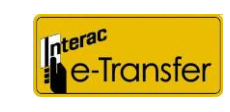

Interac Email Money Transfer

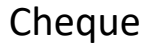

Electronic Funds Transfer

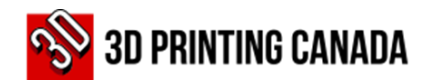

## **3D Printing Canada Business Details**

#### **BUSINESS DETAILS:**

**Business Name:** 3D Printing Canada

**Legal Name:** N3 Technologies Inc.

**Type of Legal Entity**: Corporation

**Business Activity**: 3D Print Related Sales, Service & Supply

**Address:** 36 Ditton Drive, Unit # 3-5, Hamilton ON

**Postal Code:** L8W 0A9

**Tel/Fax**: (905) 963-9066

**Tax ID/HST:** 82220 3972 **RT**0001

#### **BANK/REMITTANCE DETAILS**

**Bank Name:** Bank of Montreal - BMO

**Bank ID**: 001

**Transit number**: 36922

**Bank Account:** 1996-265 or 1997-559

**SWIFT Code:** BOFMCAM2

**Bank Address:** 2170 Rymal Rd E, Hannon ON

**Postal Code:** L0R 1P0